# Oracle<sup>®</sup> MICROS Inventory Management, Mobile Solutions Quick Reference Guide

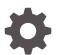

Release 9.1 E94055-12 August 2023

ORACLE

Oracle MICROS Inventory Management, Mobile Solutions Quick Reference Guide, Release 9.1

E94055-12

Copyright © 2000, 2023, Oracle and/or its affiliates.

This software and related documentation are provided under a license agreement containing restrictions on use and disclosure and are protected by intellectual property laws. Except as expressly permitted in your license agreement or allowed by law, you may not use, copy, reproduce, translate, broadcast, modify, license, transmit, distribute, exhibit, perform, publish, or display any part, in any form, or by any means. Reverse engineering, disassembly, or decompilation of this software, unless required by law for interoperability, is prohibited.

The information contained herein is subject to change without notice and is not warranted to be error-free. If you find any errors, please report them to us in writing.

If this is software, software documentation, data (as defined in the Federal Acquisition Regulation), or related documentation that is delivered to the U.S. Government or anyone licensing it on behalf of the U.S. Government, then the following notice is applicable:

U.S. GOVERNMENT END USERS: Oracle programs (including any operating system, integrated software, any programs embedded, installed, or activated on delivered hardware, and modifications of such programs) and Oracle computer documentation or other Oracle data delivered to or accessed by U.S. Government end users are "commercial computer software," "commercial computer software documentation," or "limited rights data" pursuant to the applicable Federal Acquisition Regulation and agency-specific supplemental regulations. As such, the use, reproduction, duplication, release, display, disclosure, modification, preparation of derivative works, and/or adaptation of i) Oracle programs (including any operating system, integrated software, any programs embedded, installed, or activated on delivered hardware, and modifications of such programs), ii) Oracle computer documentation and/or iii) other Oracle data, is subject to the rights and limitations specified in the license contained in the applicable contract. The terms governing the U.S. Government's use of Oracle cloud services are defined by the applicable contract for such services. No other rights are granted to the U.S. Government.

This software or hardware is developed for general use in a variety of information management applications. It is not developed or intended for use in any inherently dangerous applications, including applications that may create a risk of personal injury. If you use this software or hardware in dangerous applications, then you shall be responsible to take all appropriate fail-safe, backup, redundancy, and other measures to ensure its safe use. Oracle Corporation and its affiliates disclaim any liability for any damages caused by use of this software or hardware in dangerous applications.

Oracle<sup>®</sup>, Java, and MySQL are registered trademarks of Oracle and/or its affiliates. Other names may be trademarks of their respective owners.

Intel and Intel Inside are trademarks or registered trademarks of Intel Corporation. All SPARC trademarks are used under license and are trademarks or registered trademarks of SPARC International, Inc. AMD, Epyc, and the AMD logo are trademarks or registered trademarks of Advanced Micro Devices. UNIX is a registered trademark of The Open Group.

This software or hardware and documentation may provide access to or information about content, products, and services from third parties. Oracle Corporation and its affiliates are not responsible for and expressly disclaim all warranties of any kind with respect to third-party content, products, and services unless otherwise set forth in an applicable agreement between you and Oracle. Oracle Corporation and its affiliates will not be responsible for any loss, costs, or damages incurred due to your access to or use of third-party content, products, or services, except as set forth in an applicable agreement between you and Oracle.

# Contents

### <u>1</u> Introduction

| The Mobile Solutions Workflow | 1-1 |
|-------------------------------|-----|
| Starting Mobile Solutions     | 1-1 |

### 2 Mobile Solutions Tabs

| Inventory Counts          | 2-1 |
|---------------------------|-----|
| Orders                    | 2-2 |
| Receipts                  | 2-3 |
| Transfers                 | 2-4 |
| Configuring User Settings | 2-5 |
| Display Language          | 2-5 |
| Virtual Keyboard Settings | 2-6 |
|                           |     |

### 3 Booking Orders with the Hand-Held-Terminal

| Prerequisites                   | 3-1 |
|---------------------------------|-----|
| Configure Vendor Email Ordering | 3-1 |
| Export and Book Orders          | 3-1 |

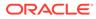

# 1 Introduction

Designed for Oracle MICROS 700 Series tablets, Mobile Solutions gives you on-the-go access for processing inventory counts, creating orders, receipts, and transfers, as well as support for barcode scanning and assignment.

# The Mobile Solutions Workflow

Mobile Solutions transfers documents to/from Inventory Management. Once imported into Mobile Solutions, documents can be edited. Documents imported by Mobile Solutions are not editable in Inventory Management. When edits are complete, documents can be exported back to Inventory Management for processing. Once exported back to Inventory Management, the documents are editable in the Inventory Management Web Client and are no longer accessible by Mobile Solutions.

## **Starting Mobile Solutions**

Double-tap the **Oracle MICROS Inventory Management Mobile Solutions** shortcut to open Mobile Solutions.

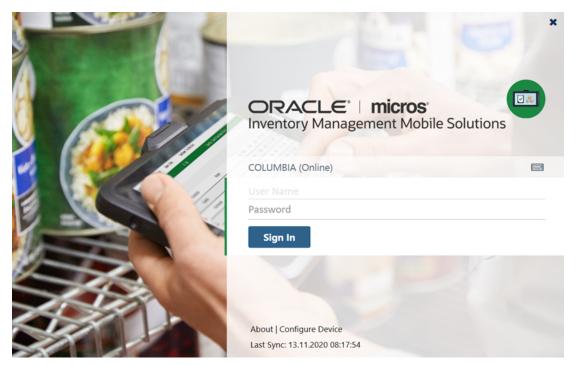

Initial Sign In Before signing in to Mobile Solutions for the first time:

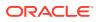

- **1.** Click **Sync Users** on the sign in screen.
- 2. After sync completes, click **Sign In** to sign in to Mobile Solutions.

#### Signing In

- **1.** Enter your user name and password.
- 2. Click Sign In.

# 2 Mobile Solutions Tabs

Mobile Solutions provides tabs for Inventory Counts, Orders, Receipts, and Transfers.

# **Inventory Counts**

The Inventory Counts tab displays imported inventories and lets you:

- Import inventory counts
- Export inventory counts
- View items in an inventory
- Filter items by item group or storage location
- Find items by name or barcode
- Scan and assign barcodes
- Modify item quantities

| ORACLE"   micros: Inventory Management Mobile Solutions | Last S     | PW04123FB03 (Onlin<br>Sync 13.11.2020 08:17: | e) 🕹COLU    | MBIA STORE   |
|---------------------------------------------------------|------------|----------------------------------------------|-------------|--------------|
| Inventory Counts Orders Receipts Transfers              |            |                                              |             |              |
| Inventory Counts                                        |            | c                                            | Import      | C Export all |
| INV2011-0005<br>Cost Center/Store: Columbia Restaurant  | 12.11.2020 | End of Day                                   | Data loaded |              |

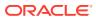

| <    | Columbia Restaurant, IN             | /2011-0005 (Count List) |                        |          |             | #          |
|------|-------------------------------------|-------------------------|------------------------|----------|-------------|------------|
|      | 2 Items Counted<br>1.2020           |                         | English bee<br>Keg 50L | er draft |             | ×          |
| Iten | n Group Storage Location            |                         |                        |          |             | 0,000      |
| Be   | er                                  | -                       | 8                      |          |             | 6          |
| Sort | ing                                 |                         |                        |          |             |            |
| 0    | Belgian Beer draft<br>Unit: Keg 50L | not counted             |                        | Potentia | al Quantity | 3,000      |
| ۲    | Belgian Beer draft<br>Unit: Liter   | not counted             | 7                      | 8        | 9           | -          |
| ۲    | English beer draft<br>Unit: Keg 50L | not counted             | 4                      | 5        | 6           | +          |
| ۲    | English beer draft<br>Unit: Liter   | not counted             | 1                      | 2        | 3           |            |
|      |                                     |                         |                        | 0        | ×           | =          |
|      |                                     |                         | Save                   | ;        | Save        | e and Next |
|      |                                     |                         |                        |          |             |            |

Previous

Cancel

Next >

#### Working with Inventory Counts

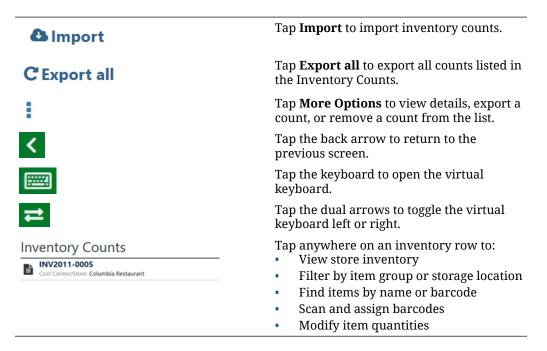

## Orders

The **Orders** tab lets you create orders, import Suspended Orders, and edit order documents on your tablet. When exported, they are sent as Suspended Orders that must be booked manually in Inventory Management.

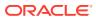

| ORACLE <sup>®</sup>   micros <sup>®</sup> Inventory Management Mobile Solutions | PW04123FB03 (Online)<br>Last Sync 13.11.2020 08:17:54 |
|---------------------------------------------------------------------------------|-------------------------------------------------------|
| Inventory Counts Orders Receipts Transfers                                      |                                                       |
| Orders                                                                          | + Add A Import C Sync Master Data                     |
|                                                                                 |                                                       |

#### Working with Orders

| + Add                                                                                                    | Tap + <b>Add</b> to create a new order.                                                                                                 |
|----------------------------------------------------------------------------------------------------|----------------------------------------------------------------------------------------------------|
| ❹ Import                                                                                                    | Tap <b>Import</b> to import saved purchase orders from Inventory Management.                                                            |
| C Sync Master Data                                                                                                    | Tap <b>Sync Master Data</b> to update data<br>displayed on-screen. This makes any new<br>order documents or changes in status visible.  |
| :                                                                                                    | Tap <b>More Options</b> to view order details,<br>export an order for processing, or<br>permanently delete an order.                    |
| <                                                                                                    | Tap the back arrow to return to the previous screen.                                                                                    |
|                                                                                                    | Tap the keyboard to open the virtual keyboard.                                                                                          |
| #                                                                                                    | Tap the dual arrows to toggle the virtual keyboard left or right.                                                                       |
| Orders         i20-00015 (COLUMBIA STORE)<br>Cost Center/Store: Columbia Restaurant         i20-00016 (COLUMBIA STORE)<br>Cost Center/Store: Columbia Restaurant | <ul> <li>Tap anywhere on an order row to:</li> <li>View order details</li> <li>Add items to an order</li> <li>Scan a barcode</li> </ul> |

# **Receipts**

The **Receipts** tab enables you to create receipts on your tablet and move receipts created on the tablet to Inventory Management. The Purchase Orders tab enables you to import placed purchase orders and create receipts based on these purchase orders.

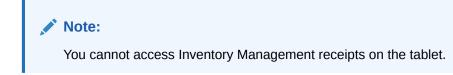

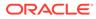

| ORACLE <sup>®</sup>   micros <sup>®</sup> Inventory Management Mobile Solutions | PW04123FB03 (Online)<br>Last Sync 13.11.2020 08:17:54 |
|---------------------------------------------------------------------------------|-------------------------------------------------------|
| Inventory Counts Orders Receipts Transfers                                      |                                                       |
| Receipts                                                                        | + Add C Sync Master Data                              |
| Import Receipts                                                                 |                                                       |
| No data exists.                                                                 |                                                       |
| Receipts Purchase Orders                                                        |                                                       |

Working with Receipts and Purchase Orders

| + Add                                  | Tap <b>+Add</b> to create a new receipt.                                                                        |
|----------------------------------------|----------------------------------------------------------------------------------------------------|
| 4 Import                               | Tap <b>Import</b> on the Purchase Orders tab to import placed purchase orders and create a receipt out of it.   |
| C Sync Master Data                     | Tap <b>Sync Master Data</b> to update data<br>displayed on-screen. This makes any<br>changes in status visible. |
| PO202011-00007<br>Vendor: Mr. Food     | <ul><li>Tap a receipt to:</li><li>View receipt details</li></ul>                                                |
| PO202011-00008<br>Vendor: Mr. Beverage | -                                                                                                    |

## Transfers

The **Transfers** tab displays all suspended transfers currently on the tablet and lets you create new (blank) transfers, import transfers from Inventory Management, and export selected transfers to Inventory Management. The documents offered for import must have a delivery date +/-30 days from system date. Other documents are not visible.

| ORACLE' mic      | <b>ros</b> ' Invent | ory Manageme | ent Mobile Solutions | PW04123FB03 (Online)<br>Last Sync 13.11.2020 08:17:54 | COLUMBIA STORE     |
|------------------|---------------------|--------------|----------------------|-------------------------------------------------------|--------------------|
| Inventory Counts | Orders              | Receipts     | Transfers            |                                                       |                    |
|                  |                     |              |                      |                                                       |                    |
| Transfers        |                     |              |                      | + Add 🛛 🕒 Import                                      | C Sync Master Data |

#### Working with Transfers

★Add Tap +Add to create a new transfer.
 ▲ Import Tap Import to import transfers from Inventory Management. The documents offered for import must have a delivery date +/-30 days from the system date. Other documents are not visible.

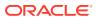

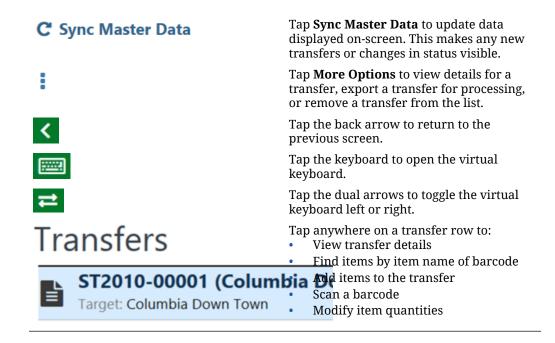

# **Configuring User Settings**

The User Settings dialog enables you to customize Mobile Solutions for use in your environment.

From the main screen, tap your user name, and then tap User Settings.

| < User Settings           |                                                       |
|---------------------------|-------------------------------------------------------|
| Display Language          |                                                       |
| English (United States)   | •                                                     |
| Virtual Keyboard Settings |                                                       |
| Keyboard Orientation      | Keyboard Layout                                       |
| OLeft Orientation         | OPhone Dial-Pad Layout                                |
|                           | 1 2 3<br>4 5 6<br>7 8 9                               |
| Right Orientation         | Numeric Keypad Layout                                 |
|                           | 7     8     9       4     5     6       1     2     3 |
| Save Changes              | Cancel                                                |

### **Display Language**

The Display Language drop-down list lets you specify the display language for Mobile Solutions. Translations are stored on the tablet only.

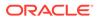

Translations include:

- Arabic
- Chinese (Simplified, PRC)
- Chinese (Traditional, Taiwan)
- Danish
- Dutch
- English (United States)
- Finnish
- French
- German
- Italian
- Japanese
- Korean
- Norwegian
- Portuguese
- Portuguese (Brazil)
- Russian
- Spanish
- Swedish
- Thai
- Turkish

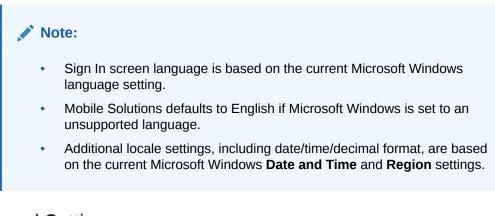

### Virtual Keyboard Settings

The Virtual Keyboard Settings let you customize the orientation and layout of the virtual keyboard.

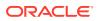

# Booking Orders with the Hand-Held-Terminal

Inventory Management Mobile Solutions version 18.1 and later uses an automation service to prepare orders on the hand-held-terminal (HHT) for automatic booking. This process is faster than the process used in version 18.1 and earlier.

## Prerequisites

3

- Automation service must be in place and running.
- The job B2B Send Purchase Orders must be activated. It is recommended to run this job every five minutes.
- For vendors with orders booked from the HHT, set up the vendors to send order via email and/or B2B.
- Configure the vendor for email ordering.

### Configure Vendor Email Ordering

- 1. Navigate to the Manage Vendors page, click Edit Vendor, and enter an email address in the E-Mail field.
- 2. Click Order Settings.
- 3. In the Placing orders method field, select E-Mail.
- 4. Select the E-Mail type.
- 5. Click **B2B Ordering** and select **Use Scheduler**.

## **Export and Book Orders**

Version 18.1 and later on the HHT includes a new option to **Export and Book** the order from the order document and also from the Order tab. The screenshots below show this new option.

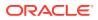

| Cost Center / Store: Co<br>23.11.2020              | olumbia Restaur           | ant                 | Find Items                | Expo                             | 1112                  |           |
|----------------------------------------------------|---------------------------|---------------------|---------------------------|----------------------------------|-----------------------|-----------|
| Cola<br>Unit: Liter                                | 0,70 💽                    | 4,000               |                           | Kern                             | ove from List         |           |
| Sparkling Water                                    | 0,70 💿                    | 5,000               |                           | Q Sea                            |                       |           |
| Lemonade<br>Unit: Liter                            | 0,90 💿                    | 12,000              |                           | IIII Sc                          | an                    |           |
| ORACLE micros                                      | Inventory Manageme        | nt Mobile Solution  | s PW<br>Last Sync         | /04123FB03 (Or<br>13.11.2020 08: | nline)<br>17:54 COLUM | bia sto   |
| Inventory Counts Ord                               | Inventory Manageme        | nt Mobile Solutions | s PW<br>Last Sync<br>+ Ac | 13.11.2020 08.                   | 17.54                 |           |
| Inventory Counts Ord                               | ders Receipts MBIA STORE) | 100-50 M            | Last Sync                 | 13.11.2020 08.                   | 17.54                 |           |
| Inventory Counts Ord<br>Orders<br>i20-00017 (COLUI | ders Receipts MBIA STORE) | 100-50 M            | + Ac                      | 13.11.2020 08.                   | 17.54                 | laster Da |
| Inventory Counts Ord<br>Orders                     | ders Receipts MBIA STORE) | 100-50 M            | + Ac                      | 13.11.2020 08.                   | port C Sync N         | laster Da |

The message **Order export was successful** appears with a green bar at the top of the screen if successful.

The order is uploaded to the cloud and deleted from the local device. If you want to review or edit the order, click **Import and view Order Details** to download the order back to your device.

Click **Book** to place the order and send to the vendor.

- If the order can't be booked, check the delivery date which must be a date in the future.
- Other booking errors will explain the exact issue.
- Before orders are sent with the automation service, you can view them in the **Open Purchase Orders** page.

Click **Cancel** to suspend the order and return to the purchase order overview page.

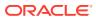

| Order export was successful.                |                                                                                    | ×              |
|---------------------------------------------|------------------------------------------------------------------------------------|----------------|
| Review the order summary below. To view the | order before booking, sign in to Inventory Management or import and view the order | er details her |
| Cost Center                                 | Delivery Date                                                                      |                |
| Columbia Restaurant                         | 13.11.2020                                                                         |                |
| Vendor                                      | la                                                                                 | Tota           |
| Mr. Beverage                                |                                                                                    | 4,90           |

Book

### Ordering

Cancel

Main Menu Ordering

|   | Order by                  |        | Description                                     |
|---|---------------------------|--------|-------------------------------------------------|
|   | Order Cycle               |        | Create an Order by Order Cycle                  |
|   | Order List                |        | Create an Order by List                         |
|   | Vendor                    |        | Create an Order by Vendor                       |
|   | Suggested Order by Vendor |        | Create an Order using Suggested Order by Vendor |
|   | Blank Order               |        | Create a blank Order                            |
|   | View Orders               | Alerts | Description / Status                            |
| A | Suspended Orders          | 22     | View Suspended Orders                           |
| A | Open Purchase Orders      | 43     | Open Purchase Order(s)                          |
|   | Booked Orders             |        | View Booked Orders                              |

Cancel

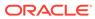